## <span id="page-0-0"></span>**Konfigurasjon av lader med en usb minnepenn**

## Steg-for-steg guide

- 1. Lag en kompatible minnepenn ved å følge guiden her, legg konfigurasjons filer inn på minne pennen under en mappe som heter "sw\_config"
- 2. Lag en fil på minnepennen som heter "USB\_PASSWORD" i denne filen må texten "yellow\_zone" lagres. Merk at man skal fjerne filtypebetegnelse fra denne filen.

f.eks. lag en notepad \*.txt fil, og når teksten "yellow\_zone" er lagt inn og filen lagret på minnepennen med navn: "USB\_PASSWORD", så finner man filen i en fil browser, markerer filen og trykker "f2", så sletter man fil betegelsen .txt før man trykker enter. Og bekrefter endringen av filtypen ved å trykke ok i popup.

- 1. Åpne lader
- 2. Sett USB minnepennen inn i USB kontakt på lader kontrolleren
- 3. vent i 2 minutter
- 4. Laderen vil reboote når instillinger er gjort
- 5. fjern USB Minnepenn fra laderen
- 6. Nye instillinger vil nå være konfigurert for laderen.

Hvis laderen er en dobbel lader, må man repetere skitt 3-10 for kontroller nr 2.

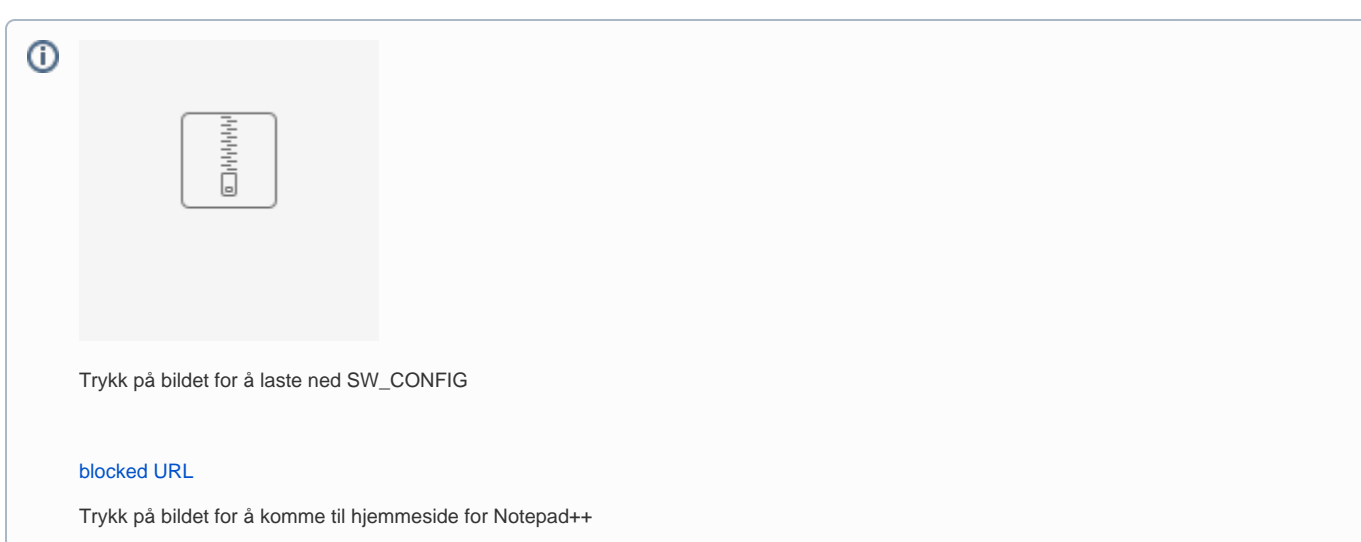

## Relaterte artikler

- [Get latest firmware version for charge controllers](https://evwiki.ensto.technology/display/CHWI/Get+latest+firmware+version+for+charge+controllers)
- [Oppdatere firmware med laptop](https://evwiki.ensto.technology/display/CHWI/Oppdatere+firmware+med+laptop)
- [RFID Instillinger](https://evwiki.ensto.technology/display/CHWI/RFID+Instillinger)
- [Konfigurasjon av lader med en usb minnepenn](#page-0-0)
- [Konfigurere Backend tilknytning i lader](https://evwiki.ensto.technology/display/CHWI/Konfigurere+Backend+tilknytning+i+lader)